Dell Venue 10– 5050 User's Guide

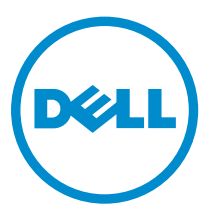

Regulatory Model: T14G Regulatory Type: T14G001

## Notes, Cautions, and Warnings

NOTE: A NOTE indicates important information that helps you make better use of your computer.

CAUTION: A CAUTION indicates either potential damage to hardware or loss of data and tells you how to avoid the problem.

WARNING: A WARNING indicates a potential for property damage, personal injury, or death.

Copyright **©** 2015 Dell Inc. All rights reserved. This product is protected by U.S. and international copyright and intellectual property laws. Dell™ and the Dell logo are trademarks of Dell Inc. in the United States and/or other jurisdictions. All other marks and names mentioned herein may be trademarks of their respective companies.

2015 -03

∕∿

Rev. A00

## **Contents**

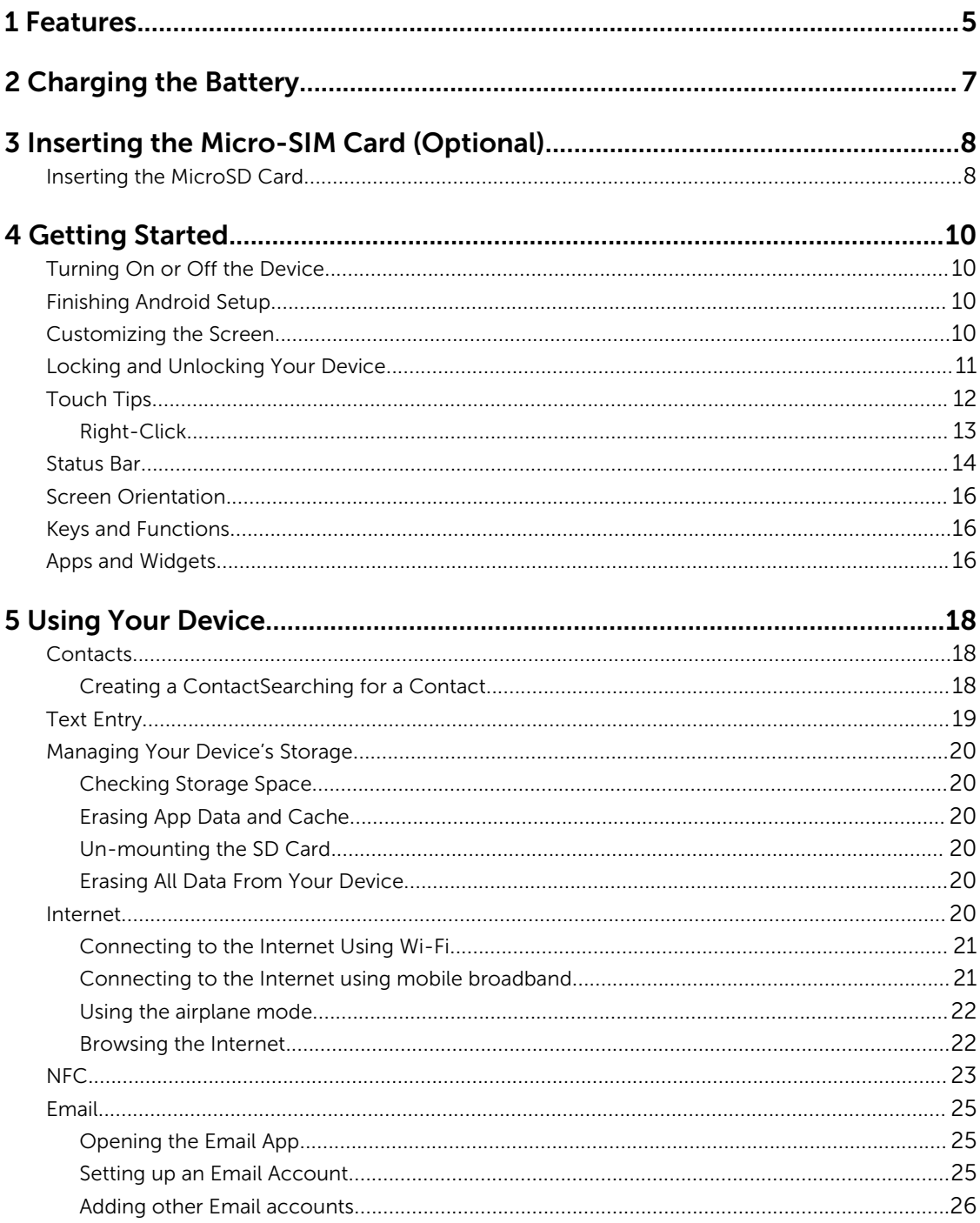

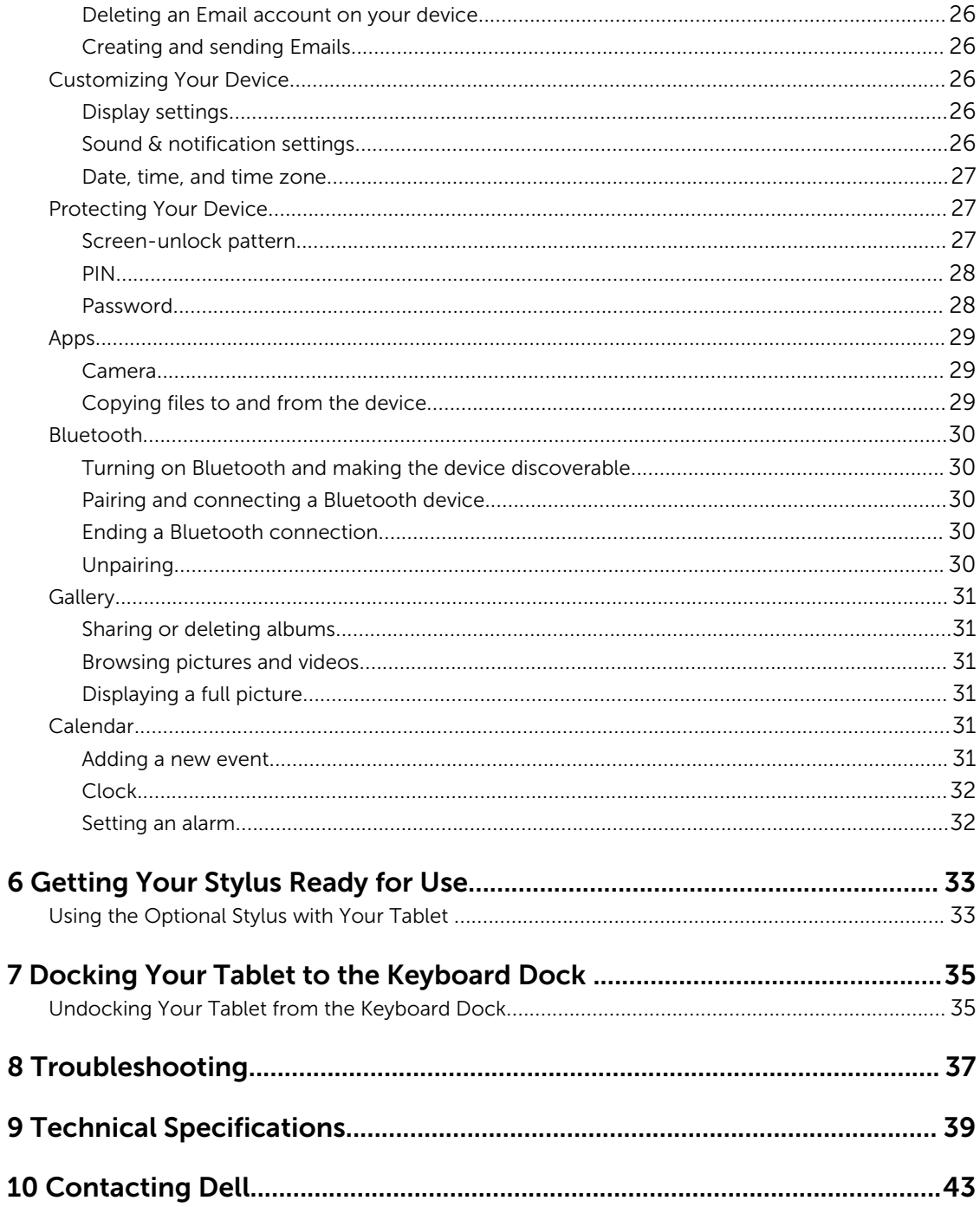

## <span id="page-4-0"></span>Features

Table 1.

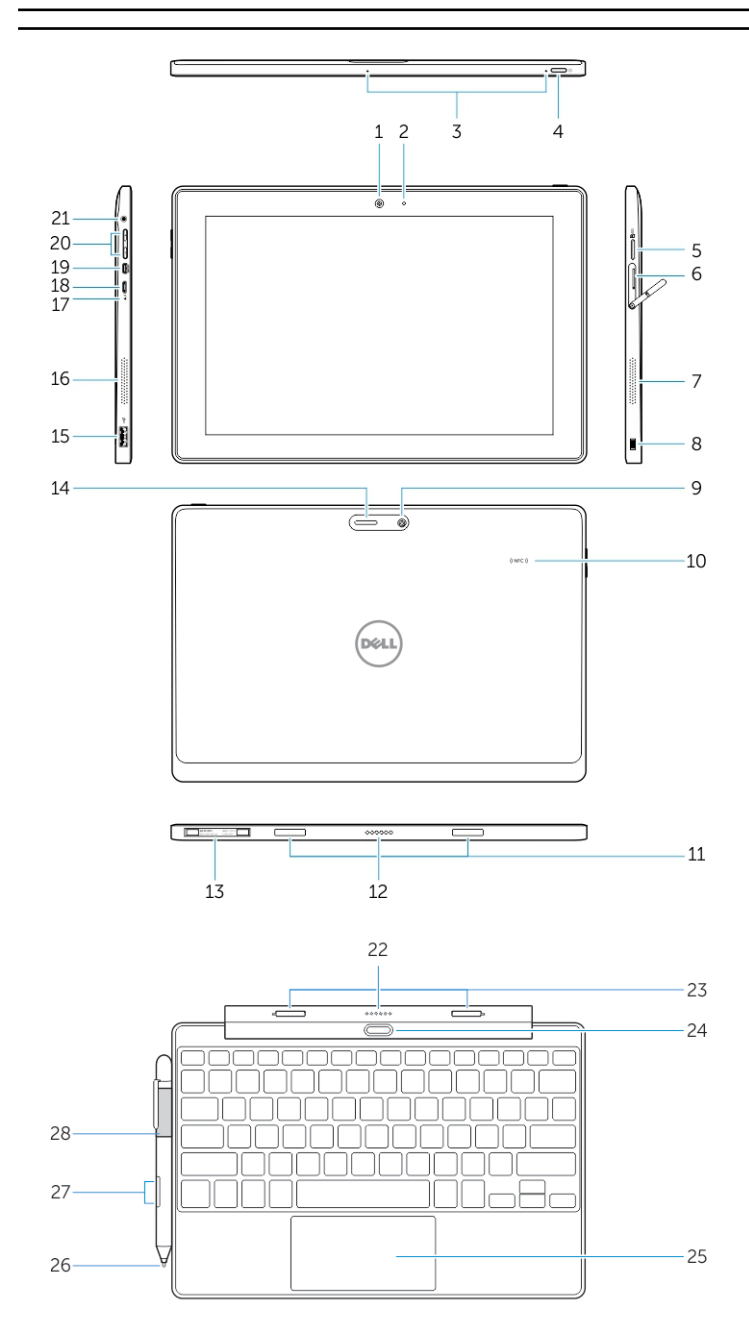

- 1. Camera
- 2. Camera-status light
- 3. Microphones
- 4. Power button
- 5. MicroSD memory card reader

1

- 6. Micro-SIM reader (LTE/HSPA + models only)
- 7. Speaker
- 8. Noble security-cable slot
- 9. Back camera
- 10. Near Field Communication (NFC) reader
- 11. Dock-guide slots
- 12. Dock pins
- 13. Service-tag label
- 14. Wi-Fi / WWAN status light (optional)
- 15. USB 2.0 connector
- 16. Speaker
- 17. Battery-status light
- 18. Micro USB power connector
- 19. Micro HDMI connector
- 20. Volume buttons
- 21. Audio connector

#### Keyboard dock (optional)

- 22. Dock connector
- 23. Dock latches
- 24. Undock button
- 25. Touchpad

#### Stylus (optional)

- 26. Pen Tip (replaceable)
- 27. Buttons
- 28. Pen loop

## <span id="page-6-0"></span>Charging the Battery

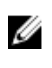

NOTE: Your device may not be fully charged when you receive it. It is recommended to charge the device for 4 hours for the first time.

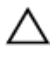

CAUTION: Use only the power adapter and/or cable that shipped with the device. Using unauthorized power adapters or power cables may cause severe damage to your tablet.

- 1. Connect the micro-USB end of the USB cable to the USB port of the device.
- 2. Connect the other end of the USB cable to the adapter.
- 3. Connect the power adapter to an electrical outlet.

An animated icon  $\blacksquare$  appears on the screen while the battery is being charged. When the battery is fully charged, the icon is static.

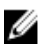

NOTE: Battery LED will be off when the battery is fully charged.

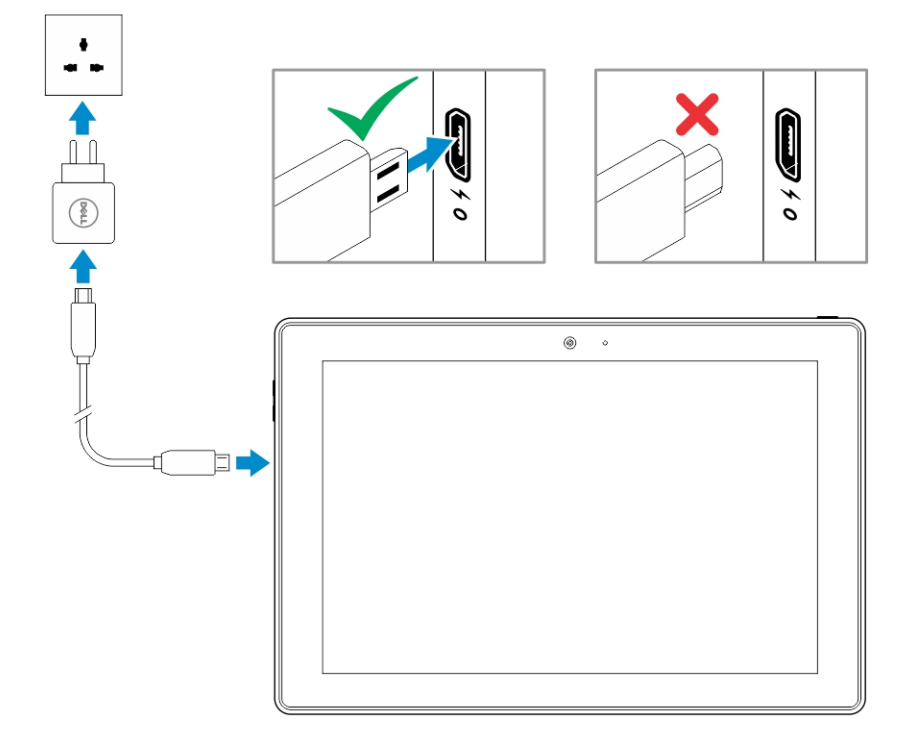

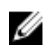

 $\mathbb Z$  NOTE: When disconnecting the device from the adapter, disconnect the power adapter from the power outlet and then disconnect the cable from your device.

## 3

## <span id="page-7-0"></span>Inserting the Micro-SIM Card (Optional)

- 1. Loosen the screw that secures the card-slot door.
- 2. Open the card-slot door.
- 3. Insert the card into the respective slot and push the card in until it click in place.
- 4. Close the card-slot door.
- 5. Tighten the screw to secure the card-slot door.

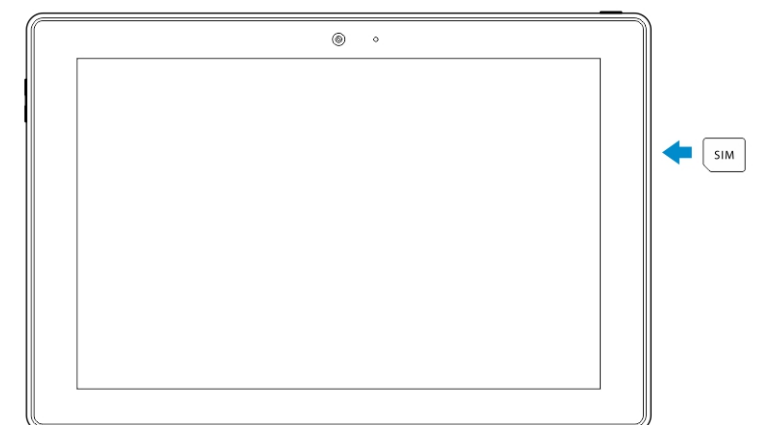

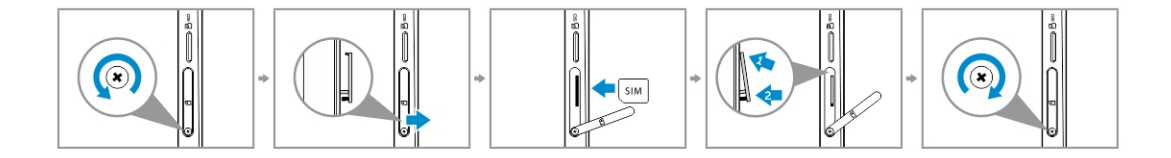

CAUTION: Opening the card-slot door without loosening the screw may damage the door.  $\sqrt{ }$ 

NOTE: The type of screw may vary depending on the tablet configuration.

NOTE: Make sure the card is correctly aligned and is inserted all the way.

NOTE: Turn off your device before inserting the micro-SIM card. Ø

### Inserting the MicroSD Card

1. Insert the microSD card into the respective slot and push the card in until it click in place.

Ø

U

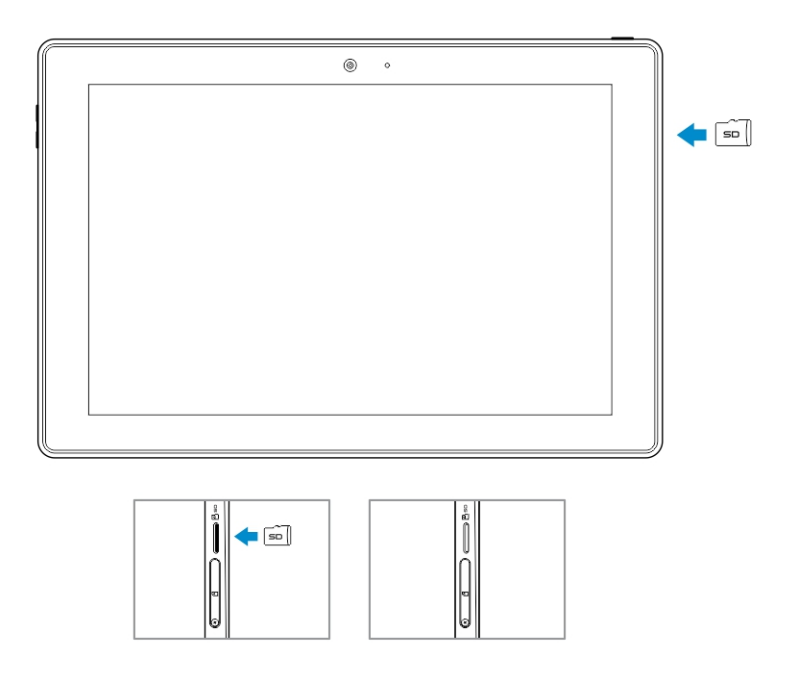

 $\mathcal{U}$  NOTE: Make sure the card is correctly aligned and is inserted all the way.

**NOTE:** Turn off your device before inserting the microSD card.

## <span id="page-9-0"></span>Getting Started

### Turning On or Off the Device

To turn on your device, press and hold the power button for 2 seconds.

NOTE: When your device is fully discharged, it is recommended to connect the device to the power Ø adapter for charging for 3-5 minutes and then turn on the device.

4

To turn off your device, press the power button to open the options menu, and then select Power off  $\rightarrow$ OK.

### Finishing Android Setup

After you turn on your device for the first time, follow the prompts on the screen to finish Android setup.

You can configure settings such as language, Wi-Fi, date & time, sign-in to your Google account, and so on.

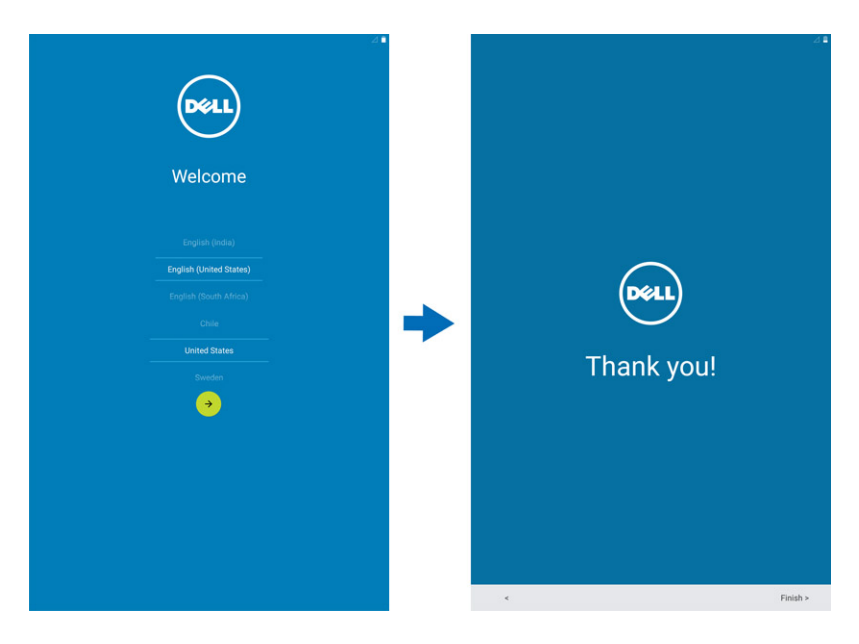

### Customizing the Screen

After finishing android setup, follow the instructions on the screen to customize the home screen.

<span id="page-10-0"></span>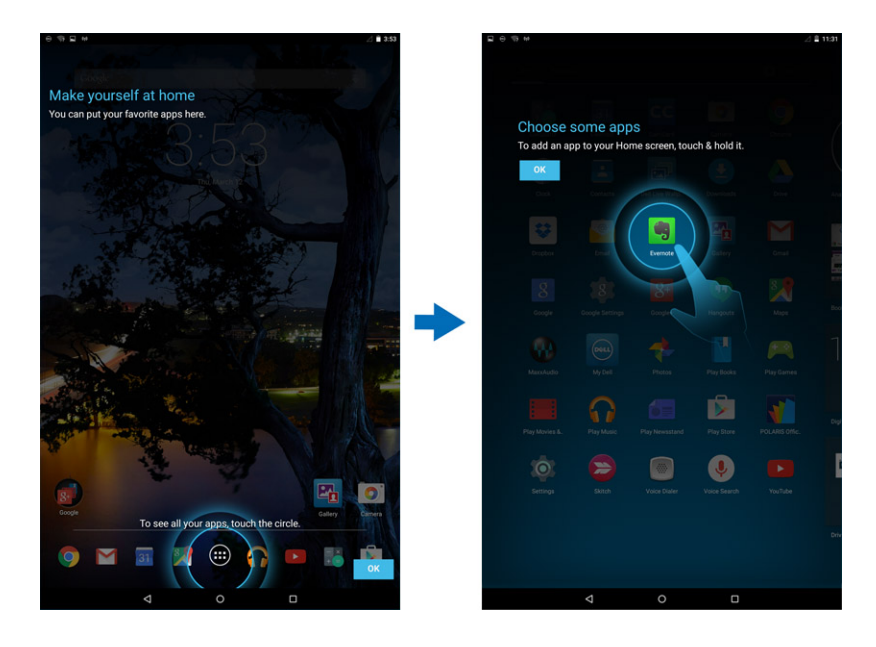

### Locking and Unlocking Your Device

Press the power button to turn off the screen and lock your device.

You can also configure your device to automatically lock after a certain period of inactivity.

Tap  $\overline{w} \rightarrow$ Settings  $\rightarrow$  Display $\rightarrow$  Sleep to set the time after which you want the device to enter sleep state and lock itself.

To unlock the screen, press the power button and then slide the lock icon  $\bullet$  in any direction.

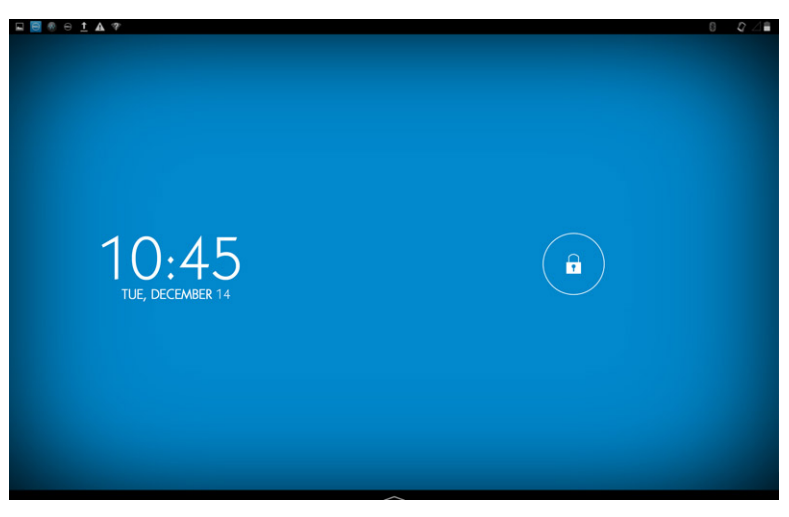

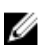

NOTE: The procedure to unlock your device varies depending on the security method you choose.

### <span id="page-11-0"></span>Touch Tips

Your device supports multi-touch. You can use the touch screen as follows:

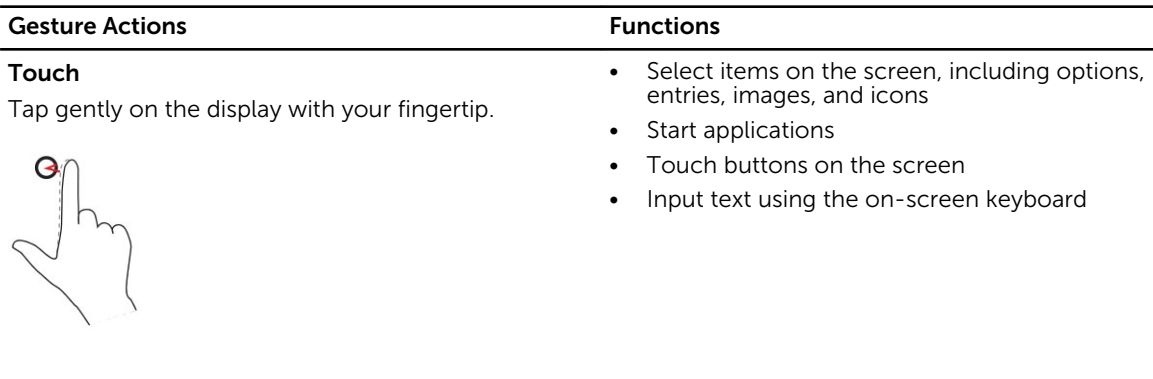

screen

### Touch and Hold

Touch and hold your finger on the display

- Display detailed information about an item
- Open the context menu of an item to perform further actions

Move item such as images and icons on the

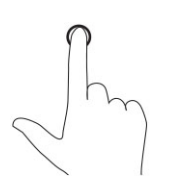

#### Drag and Drop

- 1. Touch and hold your finger on an item on the screen
- 2. Keeping your finger in contact with the display, move your fingertip to the desired location
- 3. Take your finger off the display to drop the item in the desired location

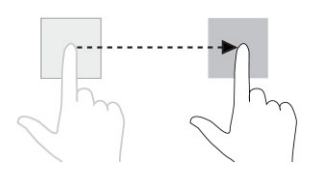

#### Swipe or Slide

Move your finger in a vertical or horizontal direction on the display

- Scroll through the Start screen, web pages, lists, entries, photos, contacts, and so on
- Close an application. (Swipe the application to the bottom of the display)

#### <span id="page-12-0"></span>Gesture Actions **Functions**

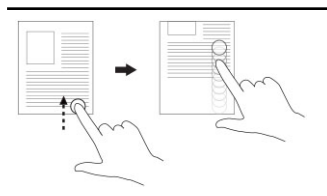

#### Zoom in

Touch the display with two fingers and then move the fingers apart

Enlarge the view of an image or web page

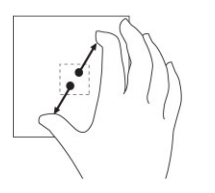

#### Zoom out

Touch the display with two fingers and then move the fingers closer

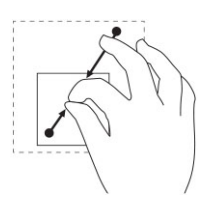

#### Rotate

Touch the display with two or more fingers and then move the fingers in a clockwise or counterclockwise arc

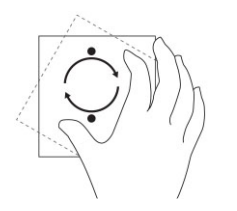

#### Right-Click

To perform a right-click on your tablet, touch and hold your finger for 2 seconds on any section of the screen or an icon and then release your finger.

The options menu appears on the screen.

Reduce the view of an image or web page

Rotate an object by 90 degrees

### <span id="page-13-0"></span>Status Bar

The status bar at the top of the screen displays notifications from apps, time, status of various devices such as battery, SIM card, Bluetooth, and so on.

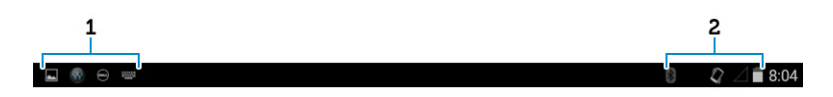

#### Table 2.

- 1 Notification panel displays notification icons to inform you of new emails, missed calls, unread messages, and so on. Slide the panel down to view the notifications and then tap a notification icon to view more details. Tap  $\blacksquare$  to clear all the notifications.
- )<br>ropbo Email Evernote Gallen pa 55 My De naouts Mans  $\leq$  SHARE Dell device registration 11:31 AM  $(\infty)$ Please register your device with Dell. Wi-Fi networks available Open Wi-Fi networks available Device is not connected to internet 9:53 AM Tap to set internet connection **@MAXXAUDIO | 1 5 | 1** 4 | 6 | 0 | Ξ

418

11:39 AM

11:39 AM

Monday, March 9

Screenshot captured.

2 Status panel displays the status icons for battery status, alarms, Bluetooth, network connection, and so on. Slide the panel down to access more settings and configuration options.

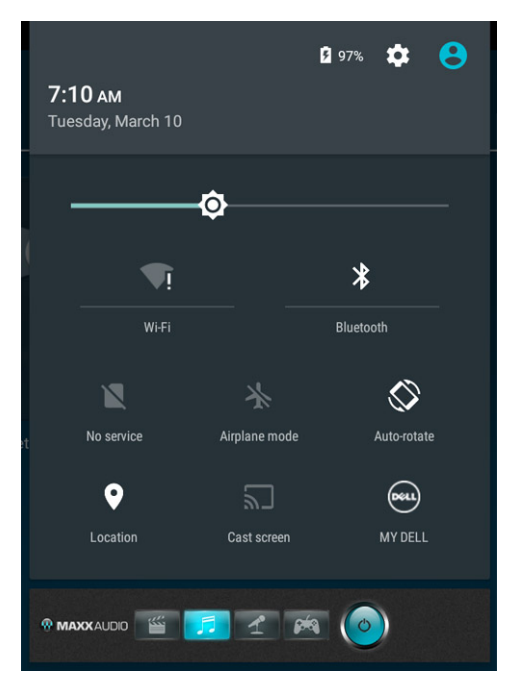

### <span id="page-15-0"></span>Screen Orientation

For optimal viewing experience, the screen orientation changes automatically depending on how you hold the device.

To toggle auto-rotate, slide down the status panel and tap the  $AUTO$  ROTATE  $\blacksquare$  icon.

### Keys and Functions

Your tablet has a multi-touch display. You can touch the screen to operate the tablet.

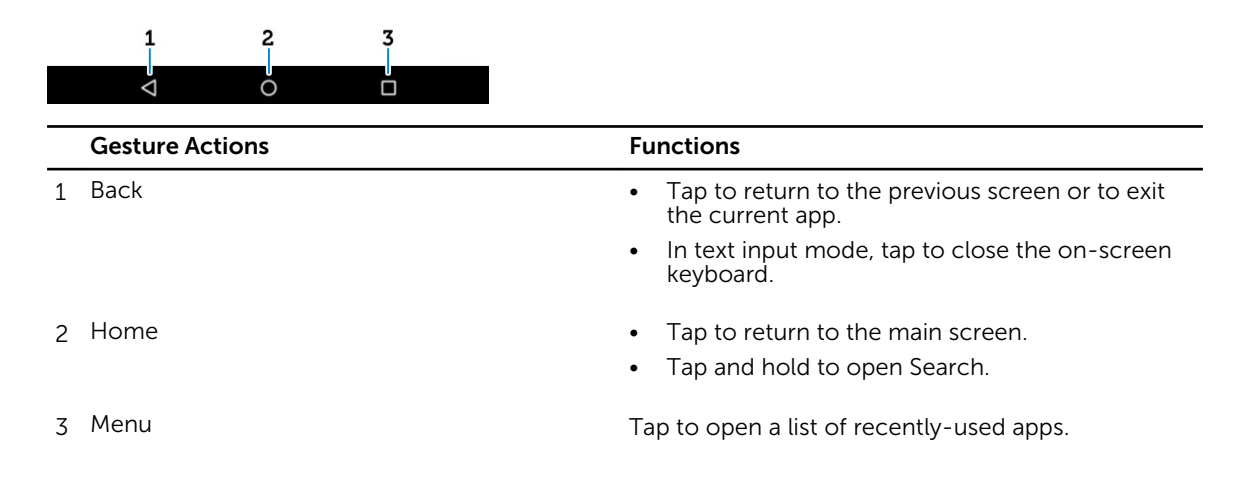

### Apps and Widgets

• Apps: Software that allows you to perform a specific task. Your device is pre-loaded with a variety of apps, and additional apps can be downloaded from the Play Store.

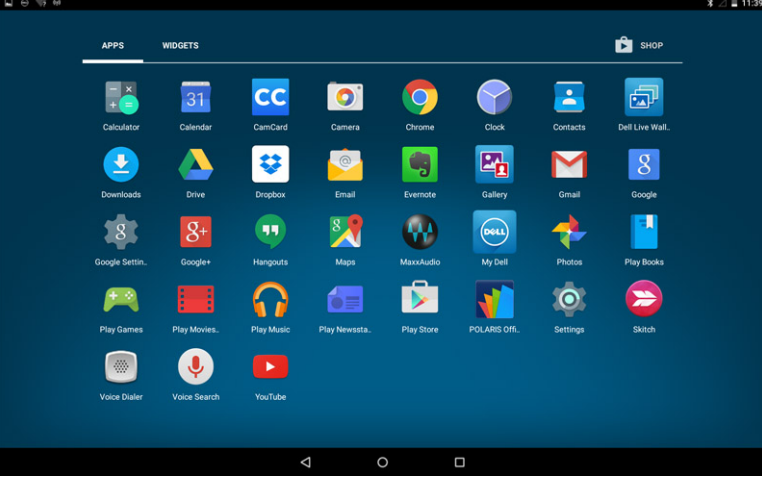

Widgets: A small app that resides on the home screen and provides quick and easy access to information.

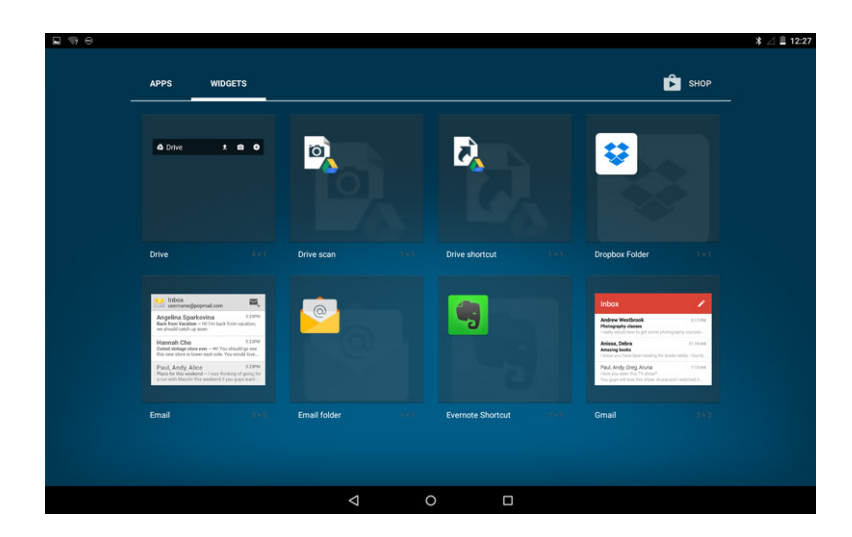

## <span id="page-17-0"></span>Using Your Device

### **Contacts**

To view and manage your contacts, tap  $\overline{\mathbb{Q}}$  > Contacts.

#### Creating a Contact

- 1. Tap  $\bigoplus$  People  $\rightarrow$  Create a new contact.
- 2. Sign in to an existing Google account or create a new Google account to back up your contacts online or choose the option to save the contacts on the device to keep local.

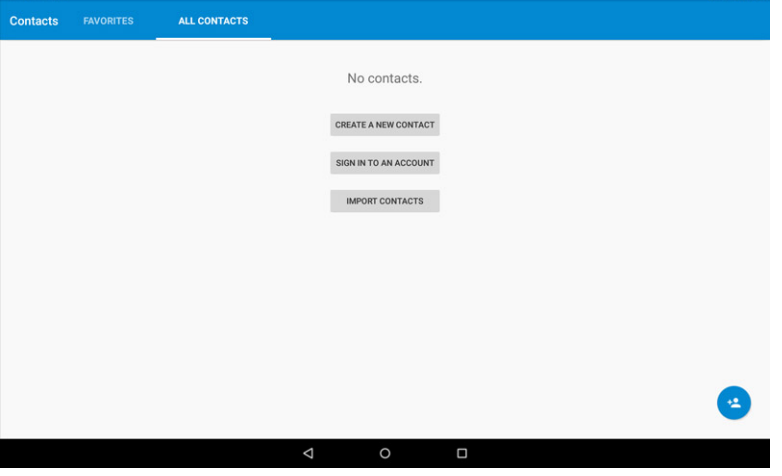

<span id="page-18-0"></span>3. To save the contacts on the device and to keep it as local, enter the contact information using the on-screen keyboard and then tap Add new contact .

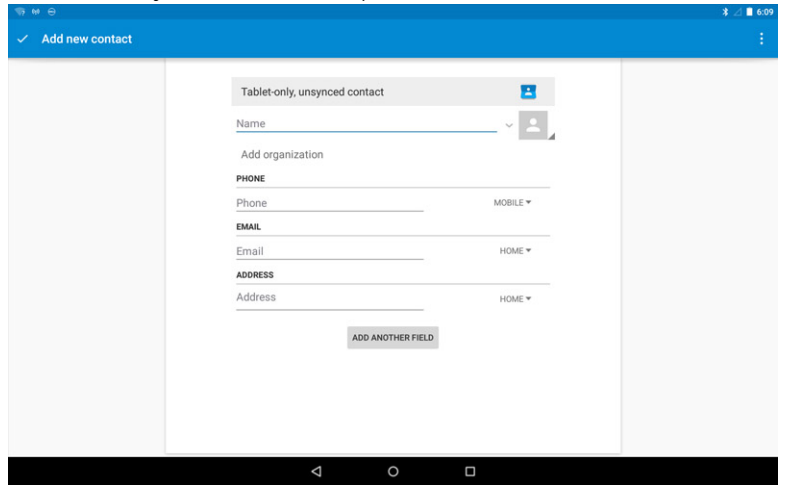

#### Searching for a Contact

To locate a contact:

- 1. Scroll through the contact list until you find the desired contact.
- 2. Tap  $\blacksquare$  to open the search bar, and then type either the contact's full or partial name in the Find contacts box. A list of matching contacts is displayed.

After you locate the desired contact, tap the contact's entry to view the details.

### Text Entry

You can type text using the on-screen keyboard. To open the on-screen keyboard, tap a text box. To close the keyboard, tap the back key  $\blacktriangleright$ .

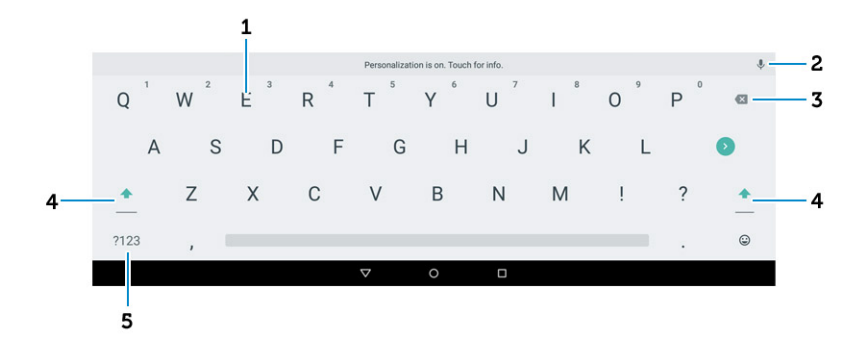

#### Table 3.

1 • Tap to type letters.

- Tap and hold to type numbers.
- <span id="page-19-0"></span><sup>2</sup> • Tap to use voice input. The device enters the words that it can recognize.

NOTE: It is recommended to speak close to the microphone and use this feature in a Ø quiet environment to improve speech-recognition accuracy.

- 3 Tap to delete a character, symbol, or a space to the left of the cursor.
	- Tap and hold to delete text to the left of the cursor.
- 4 Tap once to show the uppercase keyboard for typing a capital letter.
	- Tap twice to enable the Caps Lock mode and tap once to change back to the lowercase mode.
- 5 Tap to display the keys for typing numbers and punctuation marks.

### Managing Your Device's Storage

#### Checking Storage Space

Tap . Settings→ Storage. The used, unused, and total space on the device's internal storage and microSD card is displayed.

#### Erasing App Data and Cache

- 1. Tap  $\overline{\mathbb{Q}}$  > Settings  $\rightarrow$  Apps  $\rightarrow$  DOWNLOADED/RUNNING/All.
- 2. From the **Apps** list, tap the app whose cache or data you want to remove.
- 3. In the app screen, tap Clear cache or Clear data.

#### Un-mounting the SD Card

- 1. Tap  $\bigoplus$  > Settings  $\rightarrow$  Storage.
- 2. Tap Unmount **→** OK to remove the SD card.

CAUTION: It is recommended that you unmount the SD card before removing it. Removing the SD card while it is in use may cause data loss or result in app errors.

#### Erasing All Data From Your Device

CAUTION: Performing these steps erases all data, including your personal information and downloaded apps from your device. Make sure that you back up all the required data before you proceed.

- 1. Tap  $\overline{\mathbb{Q}}$  > Settings  $\rightarrow$  Backup & reset  $\rightarrow$  Factory data reset.
- 2. Tap Reset tablet.
- 3. Read the warning and tap Erase everything.

### Internet

You can connect your device to Wi-Fi or mobile networks to access the Internet.

#### <span id="page-20-0"></span>Connecting to the Internet Using Wi-Fi

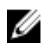

NOTE: The range and quality of the Wi-Fi signal is affected by the distance between the device and the wireless router, the number of connected devices, infrastructure, and objects through which the signal is transmitted.

- 1. Tap  $\bigoplus$  > Settings  $\rightarrow$  Wi-Fi.
- 2. Enable Wi-Fi by moving the slider to On position. The device scans for Wi-Fi networks in range.

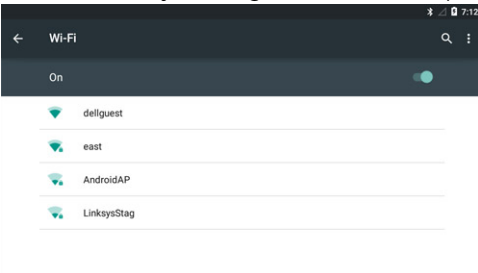

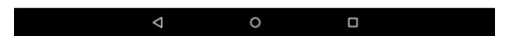

- 3. Tap the network you want to connect to.
- 4. Type a password (if connecting to a secure network) and tap **Connect**.

**NOTE:** To connect to a secured Wi-Fi network, you must type the security key. If you do not have the security key, contact the person who manages your Wi-Fi network or contact the router manufacturer.

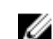

NOTE: To start a new search for available Wi-Fi networks, tap  $\Box \rightarrow$  Refresh on the Wi-Fi screen.

#### Connecting to the Internet using mobile broadband

- 1. Tap  $\bigoplus$  > Settings  $\rightarrow$  Wi-Fi, and then touch Wi-Fi to disable it.
- 2. The device automatically searches for the signal and connects to the network.
- 3. When the device is connected to a mobile-broadband network, the network type appears in the status bar.

#### <span id="page-21-0"></span>Using the airplane mode

Putting the device in airplane mode disables all mobile and Wi-Fi connections. This feature is useful when wireless connectivity is strictly prohibited, such as on an airplane.

To enable airplane mode, tap  $\bigcirc$  > Settings→ More...→ Airplane mode.

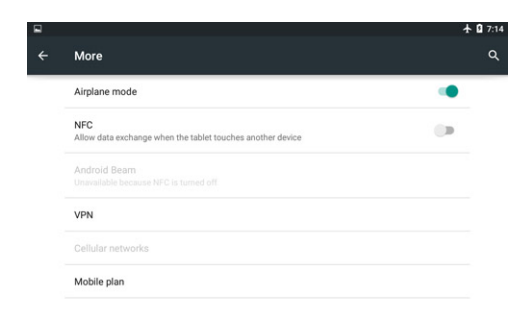

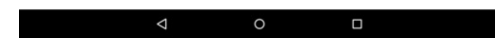

#### Browsing the Internet

Opening Chrome

Tap  $\bigoplus$  > Chrome to open the chrome app.

#### Using the Chrome controls bar

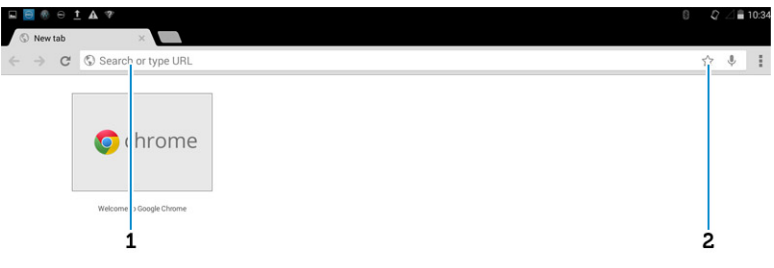

- 1. Enter the web page address. 2. Add to the bookmark.
	-

#### <span id="page-22-0"></span>Viewing web pages

Slide your finger horizontally or vertically on the screen to scroll and view desired areas of a web page.

Zoom-in or zoom-out using the two-finger zoom.

Double-tap the desired area of a web page to switch between the magnified or normal views of the area.

### NFC

NFC enables short range communication between compatible devices. Follow these steps to use NFC:

- 1. Tap **D**->Settings->more.... △ ■ 12:04 Settings  $\alpha$ ess & networks Wir  $W_i$ **\*** Bluetooth  $\cdots$  More  $\Omega$  Data usage Device  $\Box$  HDMI **D**isplay Sound & notification Storage  $\Box$  Battery  $\bullet$  Apps  $\mathbf{L}$  Users  $\bullet$  Sensor calibration the Intel Smart Video Personal **Q** Location  $\theta$  Security **C** Language & input Accounts Backup & reset System C Date & time  $\dot{\mathbf{r}}$  Accessibility  $\bullet$  Printing About tablet  $\Box$ 2. And then click on NFC.
	-

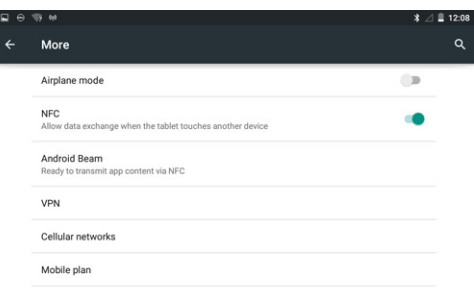

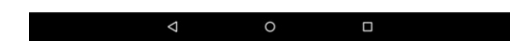

3. If the Android Beam does not automatically turn on, just tap it and select ON to turn it on.

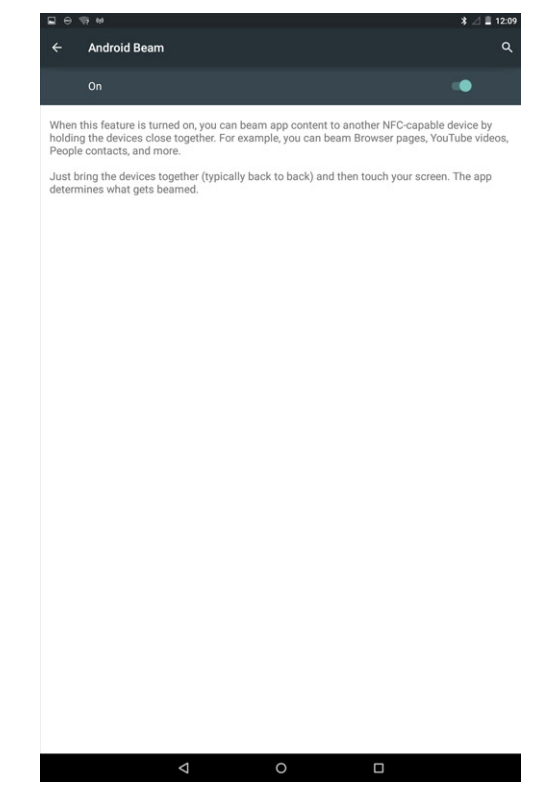

### <span id="page-24-0"></span>Email

You can create POP3, IMAP, and exchange email accounts from web-based email services on your device.

### Opening the Email App

Tap <sup>..</sup> Email <sup>o</sup>

#### Setting up an Email Account

1. On the email screen, type the email address and click next.

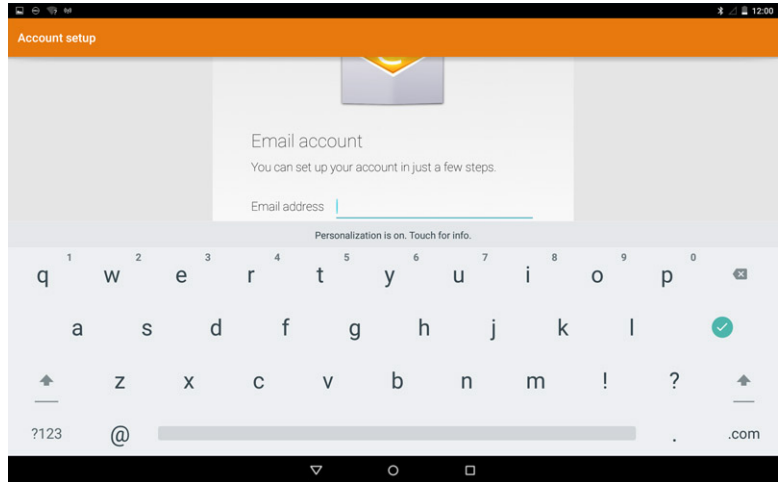

2. Type password of the email account and tap Next to display the account options screen to configure your email options.

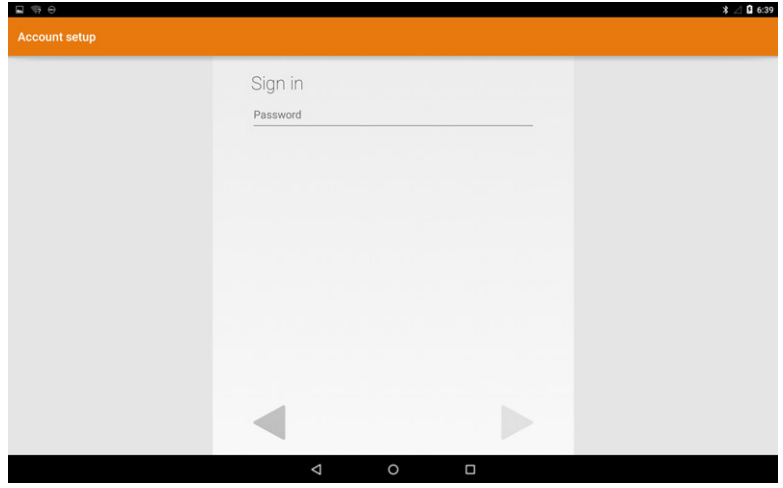

3. After configuring the account options, tap **Next** to access your email

#### <span id="page-25-0"></span>Adding other Email accounts

In the email screen, tap **II**→ Settings → ADD ACCOUNT to set up another email account.

#### Deleting an Email account on your device

- 1. In the email account screen, tap  $\blacksquare \rightarrow$  Settings and then select the account you want to delete.
- 2. Tap Remove account and tap OK.

#### Creating and sending Emails

- 1. Tap  $\overline{\bullet}$  Email.
- 2. Select an email account to use, if you have more than one account on your device
- 3. Tap  $\blacksquare$  to compose a new mail.
- 4. Type the recipient's email address in the To field. If you are sending the email to multiple recipients, separate their email addresses with a comma.
- 5. Type the subject in the Subject field.
- 6. Compose your email content.
- 7. Tap  $\ge$  to send the email.

### Customizing Your Device

You can configure settings such as display, sound, network, security and so on, using the Settings screen.

#### Display settings

Tap  $\bigcirc$  Settings $\rightarrow$  Display and then select the desired item under Display settings.

#### Table 4.

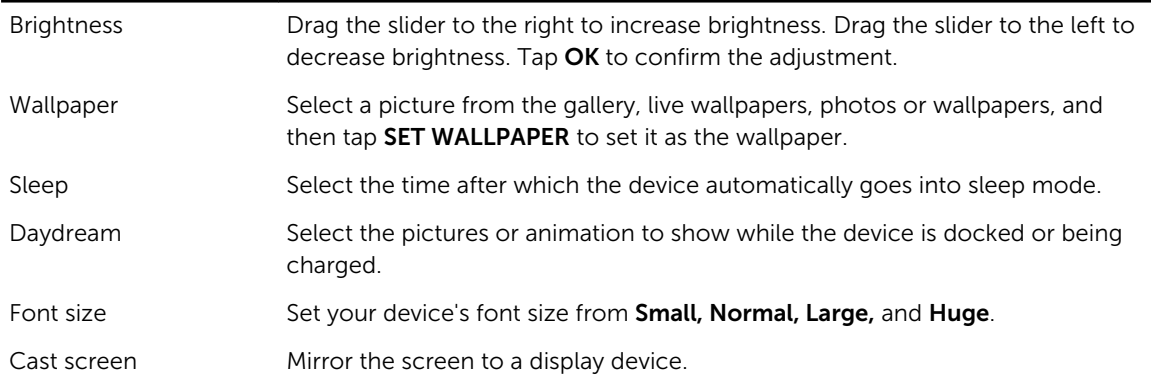

#### Sound & notification settings

To change the sound and ringtone settings:

Tap  $\bigcirc$  > Settings  $\rightarrow$  Sound and then select the desired item under Sound settings.

<span id="page-26-0"></span>Table 5.

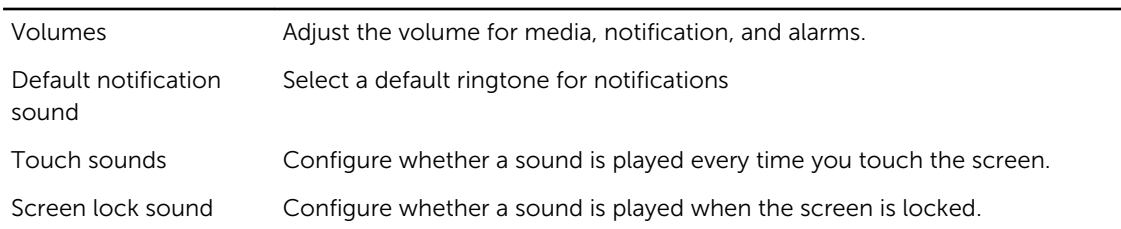

#### Date, time, and time zone

Your device automatically uses the network-provided date, time, and time zone by default.

To manually set the date, time, and time zone:

- 1. Tap  $\overline{②}$ → Settings→ Date & time, and disable the automatic date, time, and time zone.
- 2. Configure options such as set date, set time, select time zone, use 24–hour format, and choose date format.

### Protecting Your Device

You can protect your device against unauthorized access by setting a face unlock, a pattern, a PIN, a password, or with a face unlock. After you configure any of these security options, your device prompts for the respective unlocking information before you can use the device.

#### Screen-unlock pattern

This security method requires you to create a pattern that you need to draw every time to unlock the device.

If incorrect unlock patterns are drawn for five consecutive times, the device forces a 30-seconds delay before you try again.

#### Creating a screen unlock pattern

- 1. Tap  $\bigoplus$  → Settings → Security → Screen lock → Pattern.
- 2. Drag your finger to draw the unlock pattern by connecting at least four dots in a vertical, horizontal and/or diagonal direction. Take your finger off the screen when a pattern is drawn. The device records the pattern if it is correctly drawn.
- 3. Tap Continue.
- 4. Draw the pattern again and then tap **Confirm**.

#### Disabling or changing the screen unlock pattern

- 1. Tap  $\bigoplus$  > Settings → Security → Screen lock → Pattern.
- 2. Draw your existing pattern.
- 3. Select None to disable screen unlock security or select Pattern to draw a new unlock pattern.

#### <span id="page-27-0"></span>PIN

This security method requires you to type a PIN to unlock the device. If incorrect unlock PINs are entered for five consecutive times, the device forces a 30-second delay before you can try again.

#### Creating a PIN

- 1. Tap  $\overline{\mathbb{B}}$  > Settings → Security → Screen lock → PIN.
- 2. On the Choose your PIN page, type a PIN in the text box.

**NOTE:** Your PIN must be at least 4 characters.

- 3. Tap Continue to proceed.
- 4. Type the PIN again to confirm.
- 5. Tap OK.

#### Disabling or changing PIN

- 1. Tap  $\Rightarrow$  Settings  $\rightarrow$  Security  $\rightarrow$  Screen lock  $\rightarrow$  PIN.
- 2. Type your existing PIN.
- 3. Select None to disable the PIN or select PIN to change the PIN.

#### Password

This security method requires you to enter a password that you need to enter every time to unlock the device.

If incorrect unlock passwords are entered for five consecutive times, the device forces a 30-second delay before you can try again.

#### Creating a password

- 1. Tap  $\rightarrow \stackrel{\textcircled{\tiny{\textsf{m}}}}{\rightarrow}$  Settings  $\rightarrow$  Security  $\rightarrow$  Screen lock  $\rightarrow$  Password.
- 2. On the Choose your password page, type a password in the text box.

NOTE: Your password must be at least 4 characters long and must contain an alphabet/letter.

- 3. Tap Continue to proceed.
- 4. Type the password again to confirm.
- 5. Tap OK.

#### Disabling or changing the password

- 1. Tap  $\overline{\mathbb{Q}}$  > Settings → Security → Screen lock → Password.
- 2. Type the password you have enabled.
- 3. Select None to disable the password or select Password to change password.

#### Protecting your SIM card with the SIM lock password

You can protect your SIM card against unauthorized use with a PIN. After a PIN is enabled to lock your SIM, you will need to enter the PIN each time you turn on the device in order to unlock your SIM.

<span id="page-28-0"></span>CAUTION: The SIM card will be permanently locked if you enter the incorrect PIN for three consecutive times. You must then enter the Personal Unblocking Key (PUK) to unlock the SIM card. Contact your service provider to obtain the PUK.

### Apps

#### Camera

Your device has a camera that allows you to capture and share high-quality pictures and videos.

#### Using the camera app

Tap  $\mathbf{Q} \rightarrow \mathbf{C}$ amera to open the application.

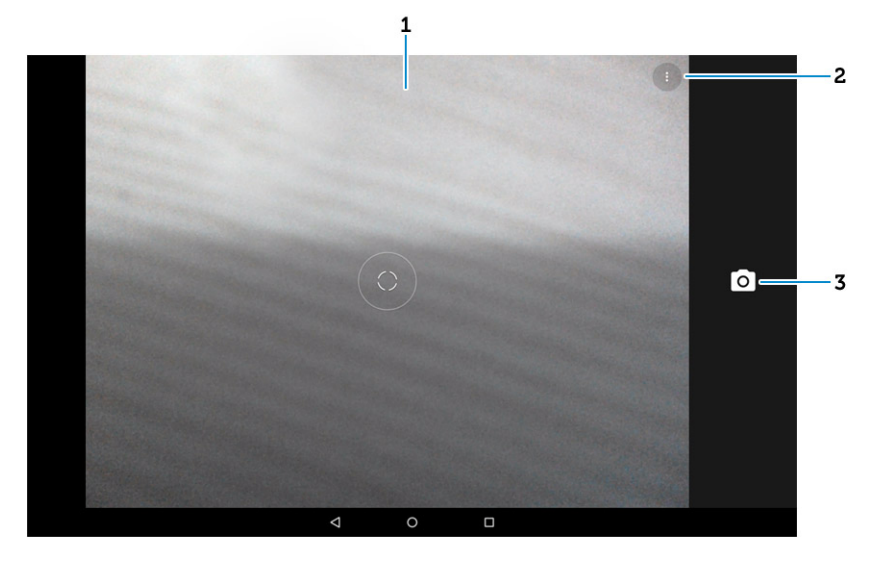

- 1. Viewfinder screen.
- 2. Tap to open or close the camera setting options. Tap and then tap to switch between front and rear camera.
- 3. Tap to capture a picture or to record videos when the camera is in video mode.

#### Copying files to and from the device

You can transfer files between your device and computer using the device's internal storage or the optional microSD card. To transfer files, connect the device to your computer using the micro-USB cable.

#### Setting the SD card or the internal device storage as a USB drive

- 1. Connect the device to the computer by connecting the micro-USB end to the device and the other end to your computer.
- 2. The USB notification icon appears in the status bar's notification area when your device is connected to the computer.
- <span id="page-29-0"></span>3. Select Connected as a Media device if you want to transfer files between your computer and the device.
- 4. Open My Computer on your computer to locate the removable drive, which represents the SD card installed in your device and the internal device storage.
- 5. Copy the desired files such as music or pictures from your device to the computer, or vice versa.

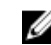

**NOTE:** The steps above are applicable to Microsoft Windows.

### Bluetooth

Bluetooth is a short-range wireless communications technology that lets your device connect to other Bluetooth devices such as headsets, computers, other mobile devices, and so on.

Turning on Bluetooth allows your device to detect nearby Bluetooth devices and automatically connect to devices that are already paired.

#### When Bluetooth is turned on, you can also set the following:

- Visible: Other Bluetooth devices can detect your device.
- Invisible: Other Bluetooth devices cannot detect your device. However, devices that are already paired can connect to your device.

#### Turning on Bluetooth and making the device discoverable

- 1. Tap **·** Settings → Bluetooth.
- 2. Tap ON to turn on Bluetooth.
- 3. Tap Visible to all nearby Bluetooth devices to make the device discoverable by other nearby Bluetooth devices.

#### Pairing and connecting a Bluetooth device

- 1. Turn on Bluetooth.
- 2. In the **AVAILABLE DEVICES** list, tap the device that you want to connect to.

**NOTE:** To search for devices again, tap **SEARCH FOR DEVICES**.

- 3. To initiate a connection with a device, tap the name of the device.
- 4. When the pairing is successful, the paired device can be automatically connected.
- 5. If more than two devices are paired, you have to tap one of the paired device so that it can be connected.

#### Ending a Bluetooth connection

On the Bluetooth connection page, tap the connected device to end the Bluetooth connection.

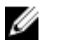

NOTE: If you are ending a Bluetooth connection from a headset or keypad, a pop-up window alerts you. Tap OK to continue to end the Bluetooth connection.

#### Unpairing

On the Bluetooth connection page, tap  $\mathbf{E} \rightarrow \mathbf{U}$ npair to erase all pairing information with that device.

## <span id="page-30-0"></span>**Gallery**

To view and manage the pictures and videos stored on your device, tap  $\bigoplus$  Gallery.  $\bigoplus$ 

#### Sharing or deleting albums

All pictures and videos are grouped in separate albums according to their dates, sources, or folders in which they are stored. For example, pictures taken using the device are grouped as Camera, and downloaded pictures are grouped as **Download**.

- 1. Tap and hold an album until the options appear.
- 2. Tap and hold more albums if you want to do the same task for these albums.
	- To share the selected albums using **Bluetooth, Google+, Email, Picasa,** and so on, tap  $\blacksquare$ .
	- To delete the albums, tap  $\Box$ .

#### Browsing pictures and videos

- 1. Tap an album to display the thumbnails of all pictures and videos in the folder.
- 2. To browse the pictures or videos, scroll through the thumbnails until the desired thumbnail is located.
- 3. To select a thumbnail, tap and hold it until the options appear.
- 4. Tap and hold more thumbnails as you need.
	- To share the selected pictures or videos using Bluetooth, Google+, Email, or Picasa, tap ...
	- To delete the selected pictures or videos, tap  $\blacksquare \rightarrow$  Delete.
	- To set a picture as the wallpaper, tap the picture until the options appear and then select  $\blacksquare \rightarrow$  Set picture as **→** Wallpaper.
	- To set a picture as the contact photo, tap and hold the picture until the options appear and then select  $\blacksquare$  → Set picture as  $\rightarrow$  Contact photo.

#### Displaying a full picture

Tap a desired picture to display the picture in full screen.

- Slide left or right to view the previous or next picture.
- To open the picture viewing controls, tap anywhere on the picture.

### Calendar

Use the calendar to schedule and manage your events, meetings, and appointments.

#### Opening the calendar

Tap  $\bigoplus$   $\rightarrow$  Calendar to open the app.

#### Adding a new event

- 1. On the **Calendar** screen, tap  $\blacksquare$  to open the new event details screen.
- 2. Type the event name, location, description and configure options such as time period, repetition, reminders and so on.

<span id="page-31-0"></span>3. Tap DONE to save the event.

#### Clock

Use the clock to set alarms, countdown, stopwatch, and so on.

#### Opening the clock

Tap **·** Clock.

#### Setting an alarm

- 1. On the Clock main screen, tap to enter the alarm main screen.
- 2. On the alarms screen, tap  $\blacksquare$  to add an alarm.
- 3. Select the time and tap OK.
- 4. And configure settings such as the alarm volume, snooze length, repeat and so on.

## <span id="page-32-0"></span>Getting Your Stylus Ready for Use

1. Twist the barrel in a counter clockwise direction.

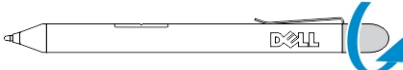

2. Insert an AAAA battery with the positive side facing the tip of the pen.

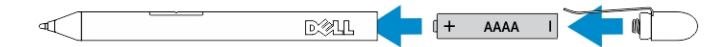

 $\mathbb Z$  NOTE: Follow your local and regional statutes and regulations on disposal of battery waste.

3. Re-assemble the barrel securely.

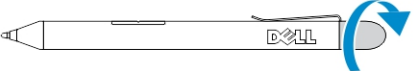

### Using the Optional Stylus with Your Tablet

The Stylus is ergonomically designed to work with your tablet for long time periods. The user can seamlessly switch between pen and finger entry without any manual mode switching. The stylus supports features such as palm rejection, hovering, and pressure sensing, which allow for industry leading accuracy and ease of use with no calibration necessary. The two buttons are used for performing mouse clicks(left-click and right-click). You can use the tip of the stylus to draw shapes, select text, turn a page and write or sign the documents on your tablet.

You can also press the button on the side of the stylus to perform the left-click and right-click functions on your tablet.

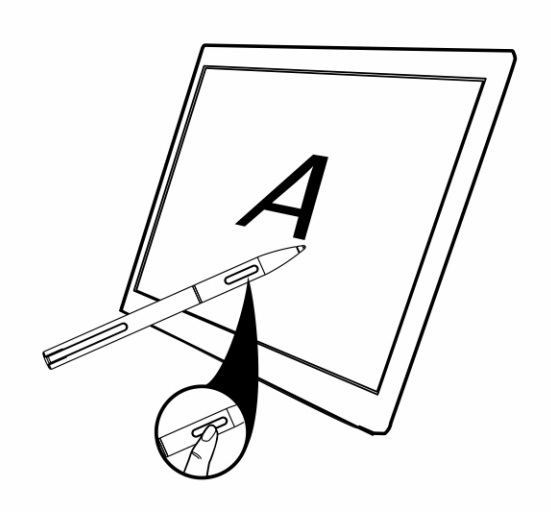

7

## <span id="page-34-0"></span>Docking Your Tablet to the Keyboard **Dock**

1. Rotate the keyboard dock to a 90-degree angle.

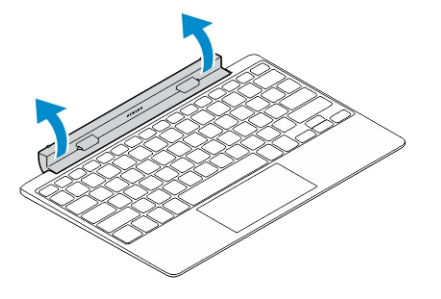

 $\mathbb Z$  NOTE: The hinge position will be open, when you dock you tablet to the keyboard dock.

2. Dock the tablet to the keyboard dock.

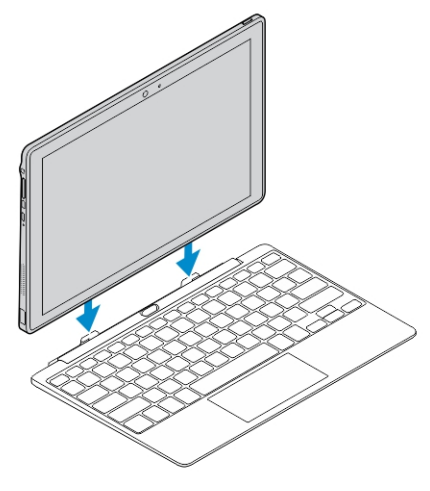

Ø

NOTE: When the connection is made, you need to manually turn the on-screen keyboard off if it is displayed on the screen.

### Undocking Your Tablet from the Keyboard Dock

- 1. Push and hold the button on the Mobile Keyboard dock.
- 2. Lift the tablet from the Mobile Keyboard dock.

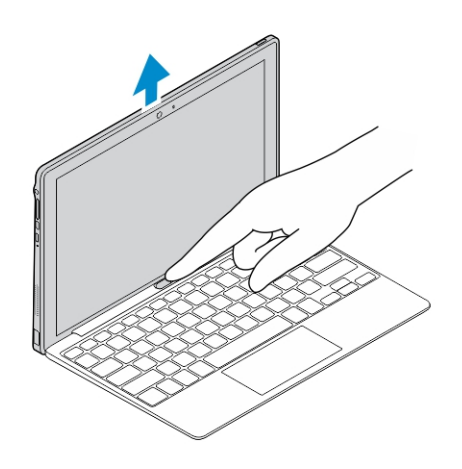

## <span id="page-36-0"></span>Troubleshooting

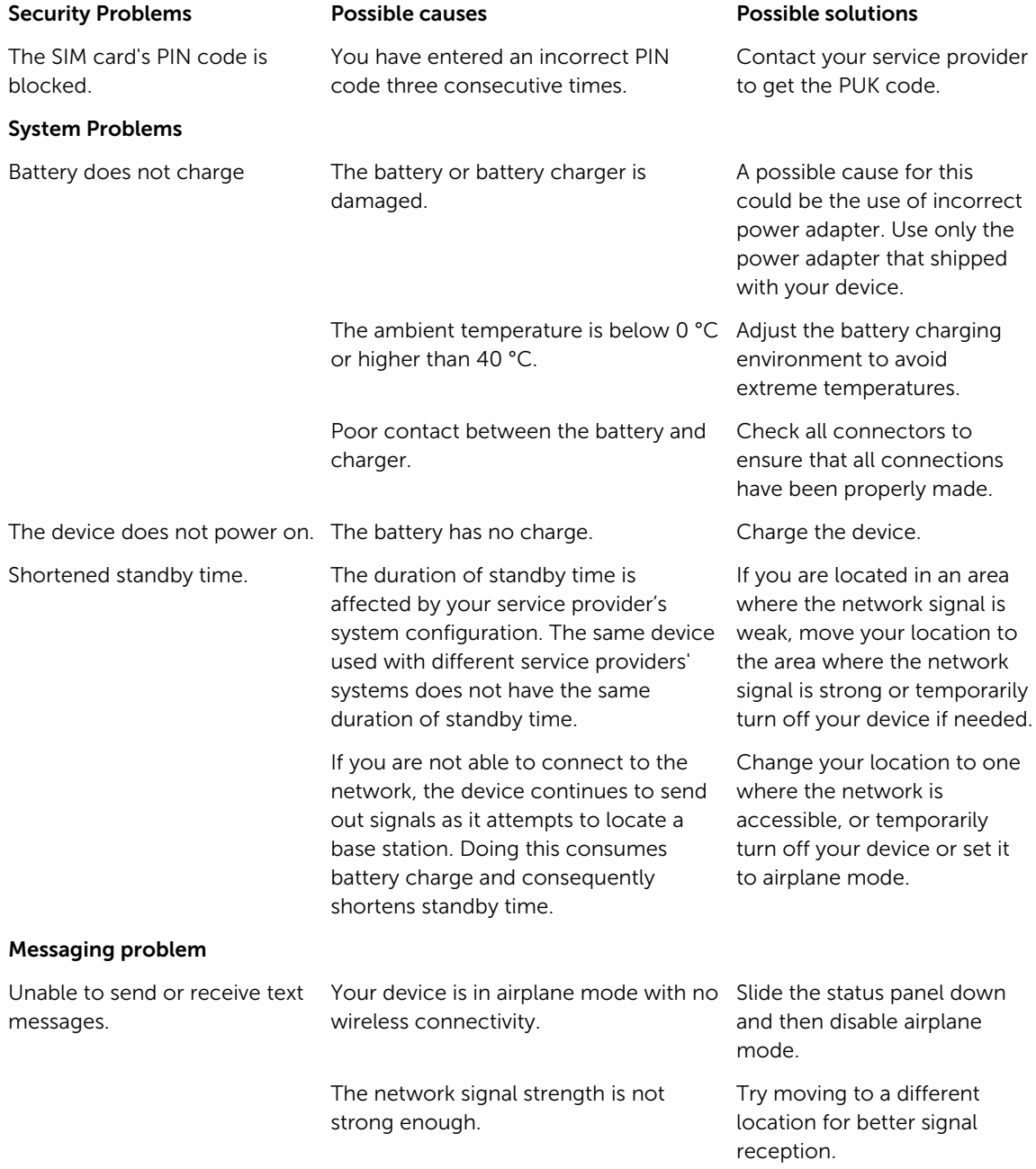

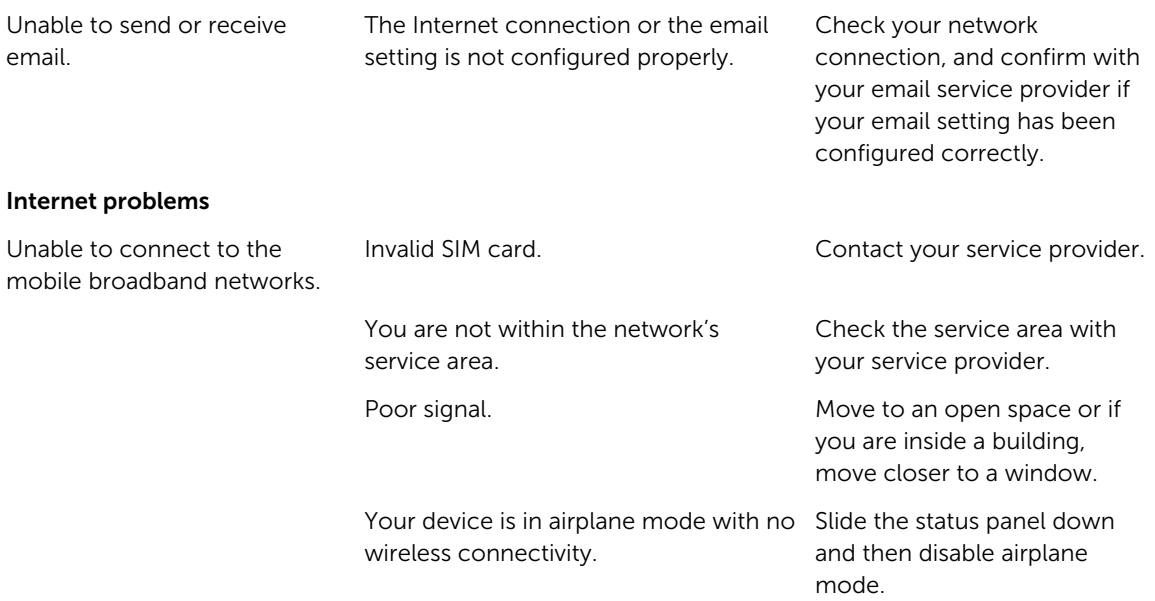

## <span id="page-38-0"></span>Technical Specifications

U

NOTE: Offerings may vary by region. The following specifications are only those required by law to ship with your computer. For more information about the configuration of your computer, go to Help and Support in your Windows operating system and select the option to view information about your computer.

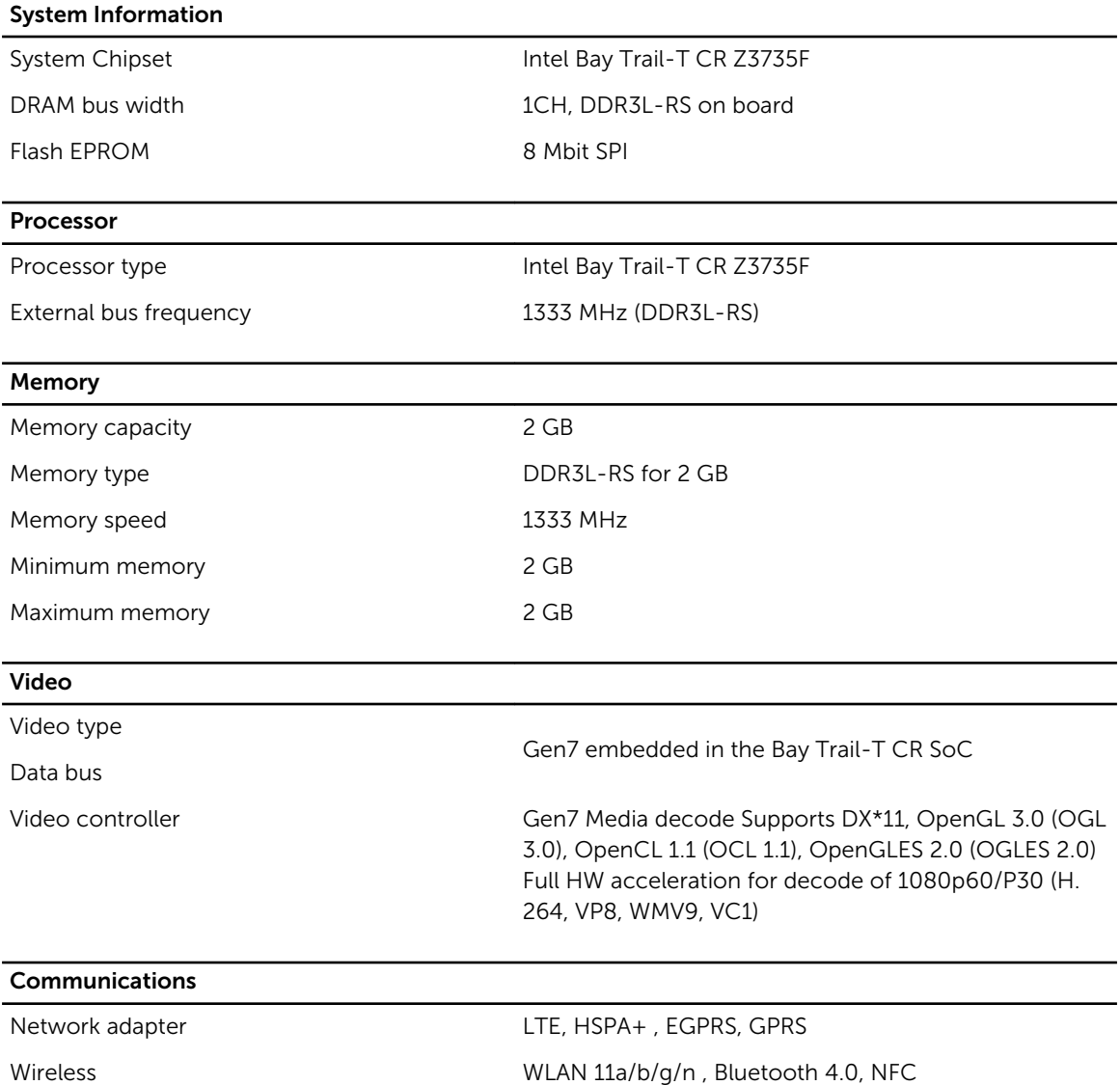

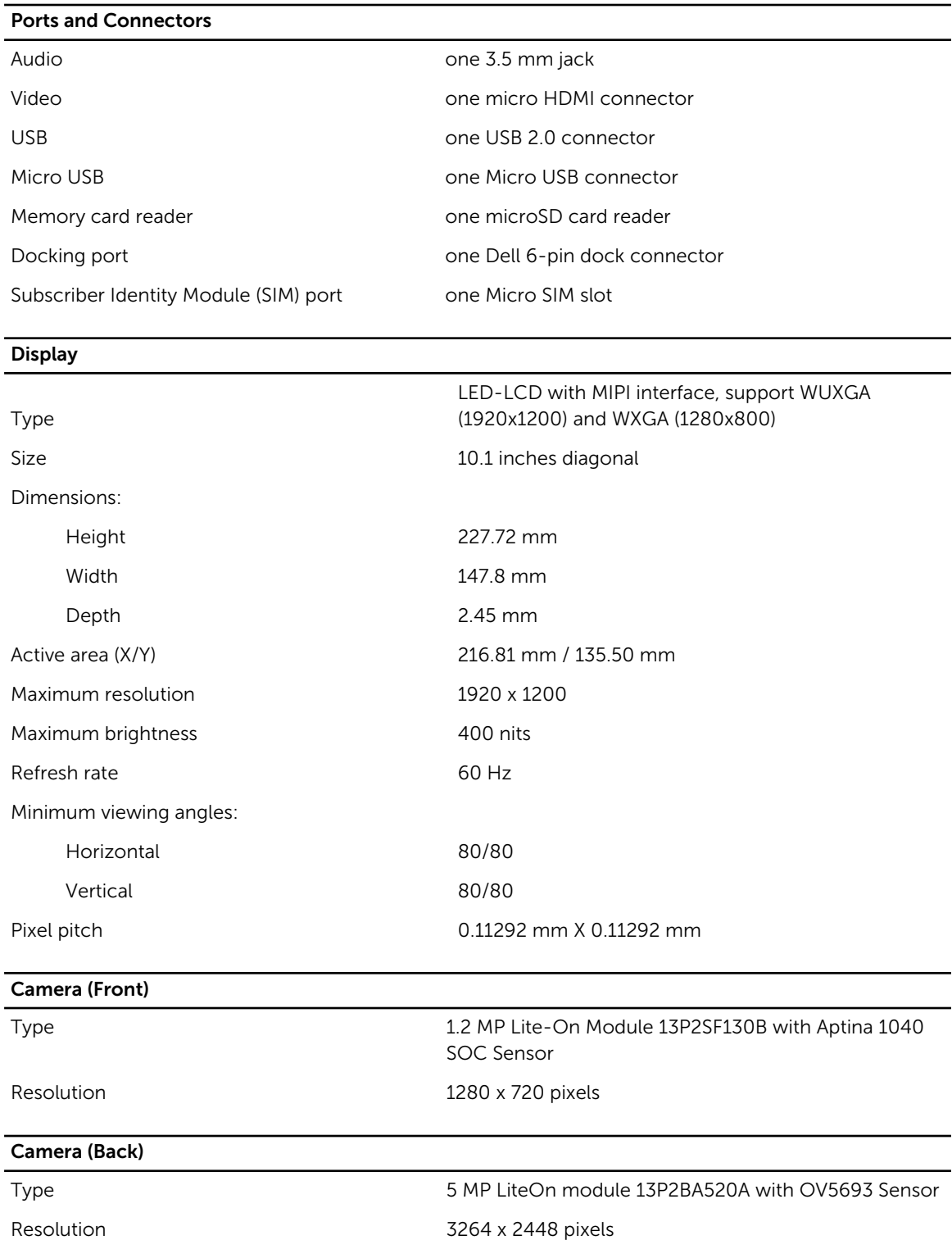

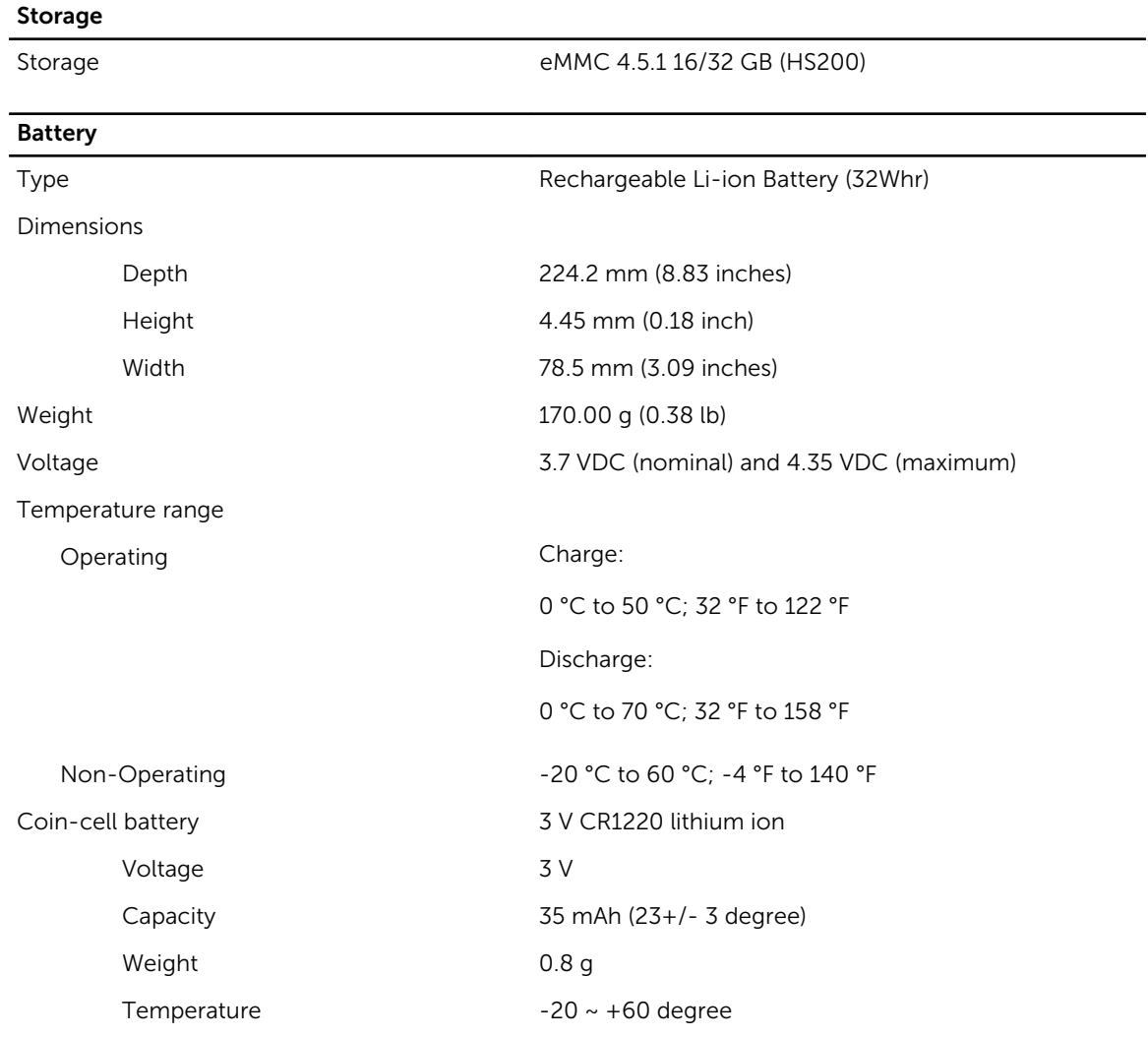

#### AC Adapter

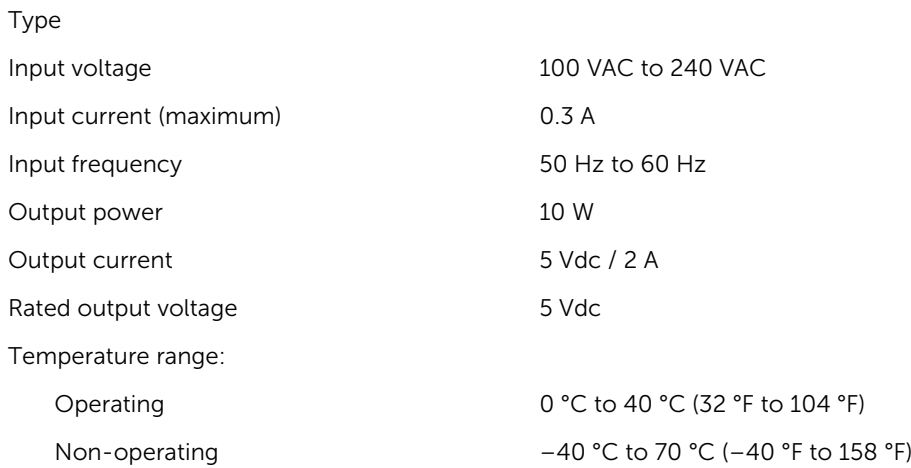

#### Physical

Weight (minimum) 659 grams

Height 9.9 mm (0.39 inches) Width 262.6 mm (10.34 inches) Depth 175.8 mm (6.92 inches)

#### Environmental

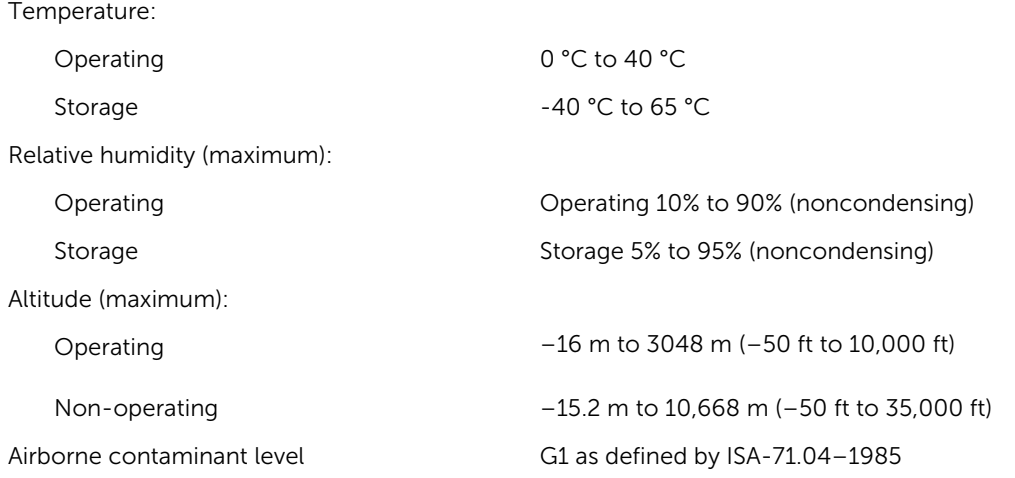

# 10

## <span id="page-42-0"></span>Contacting Dell

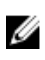

NOTE: If you do not have an active Internet connection, you can find contact information on your purchase invoice, packing slip, bill, or Dell product catalog.

Dell provides several online and telephone-based support and service options. Availability varies by country and product, and some services may not be available in your area. To contact Dell for sales, technical support, or customer service issues:

- 1. Go to dell.com/support.
- 2. Select your support category.
- 3. Verify your country or region in the Choose a Country/Region drop-down list at the bottom of the page.
- 4. Select the appropriate service or support link based on your need.